## **การใชโปรแกรมตกแต ้ งร่ ปภาพ ู**

การใชโ้ปรแกรมPhotoshopในการตกแตง่ รปู ภาพและลดขนาดใหเ้หมาะสม

 $4.1$  การตกแต่งรูป

การปรับสีขั้นพื้นฐานและเป็นวิธีที่ง่ายที่สุด คือ การแก้ไขสีแบบอัตโนมัติ โดยการเลือกคำสั่งในการปรับสี ี แบบที่ต้องการเท่านั้น โปรแกรมจะปรับสีตามคำสั่งที่ต้องการโดยอัตโนมัติ ประกอบด้วย 3 คำสั่ง คือ  $\overline{a}$ ั  $\overline{a}$ ั

Auto Tone :เป็นคำสั่งในการปรับโทนสีของรูปภาพ

Auto Contrast : เป็นคำสั่งในการปรับระดับการตัดกันของสี

Auto color : เป็นคำสั่งในการปรับสีที่ผิดปกติ  $\overline{\phantom{a}}$ 

สำหรับขั้นตอนในการปรับสีอัตโนมัติ มีขั้นตอนดังนี้

- 1. เปิดไฟล์รูปภาพที่ต้องการขึ้นมา  $\overline{\mathcal{L}}$
- 2. เลือกคำสั่ง Image >> Auto Tone เพื่อปรับโทนสีของรูปภาพ

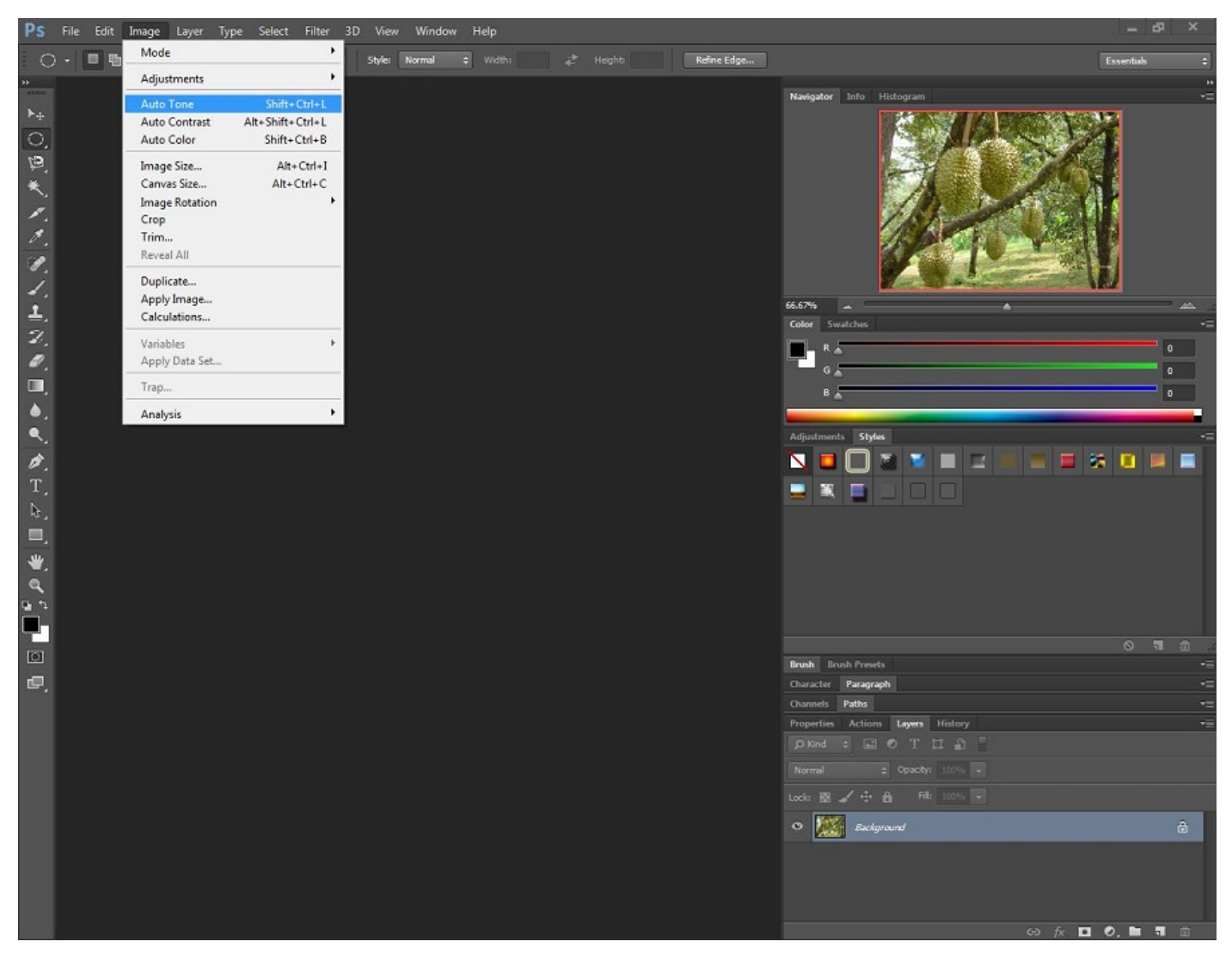

3. ภาพจะถูกปรับโทนสีโดยอัตโนมัติ โดยไม่จำเป็นต้องปรับค่าใดๆ จะเห็นว่าจากรูปภาพปกติจะมีสีที่สว่าง จ้าเกินไป คือ ปรับโทนสีแล้วความสว่างของภาพจะลดลง

4. ทดลองใช้คำสั่งอื่นๆ ในการปรับสีอัตโนมัติ โดยมีการคลิก Image >> Auto Contrast เพื่อปรับระดับการ ั ื ตัดกันของสีหรือคำสั่ง Auto Color เพื่อแก่ไขสีที่ผิดปกติ ื  $\overline{\phantom{a}}$ 

## 4.2 การขยายและลดขนาด

เนื่องจากไฟล์รูปภาพที่แนบมาใส่อาจมีขนาดที่ไม่เหมาะสมคือ ใหญ่หรือเล็กเกินไป ดังนั้น จึงมีวิธีการ ֧֧֧֦֧֧֦֧֦֧֧֦֧֝֟֟֓֕֓֝֬֝֬֝֬֜**֓** ี ขยายหรือลดขนาดไฟล์รูปภาพเหล่านั้น เพื่อให้ได้ขนาดตามที่ต้องการโดยมีความละเอียดคมชัดไม่ผิดปกติ  $\overline{a}$ 

วิธีขยาย(Selection) คือ การเพิ่มพื้นที่ที่ได้เลือกไว้แล้วให้ขยายออกไปโดยรอบ ตามจำนวนพิกเซลที่ระบุ ิ ี โดยใช้คำสั่ง Selection >> Modify >> Expandจากนั้นระบุค่าลงไปว่าจะให้ขยายออกไปกี่พิกเซล ตามขั้นตอน ี ต่อไปนี้

1. สรา้ง Selection

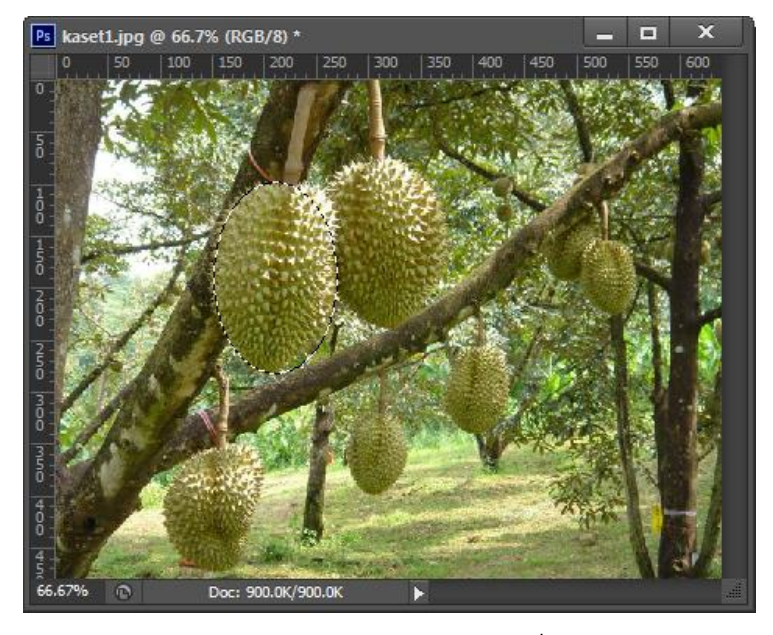

2. เลือกคำสั่ง Select >> Modify >> Expand และระบุค่าพิกเซลที่จะขยายในช่อง Expand By ี

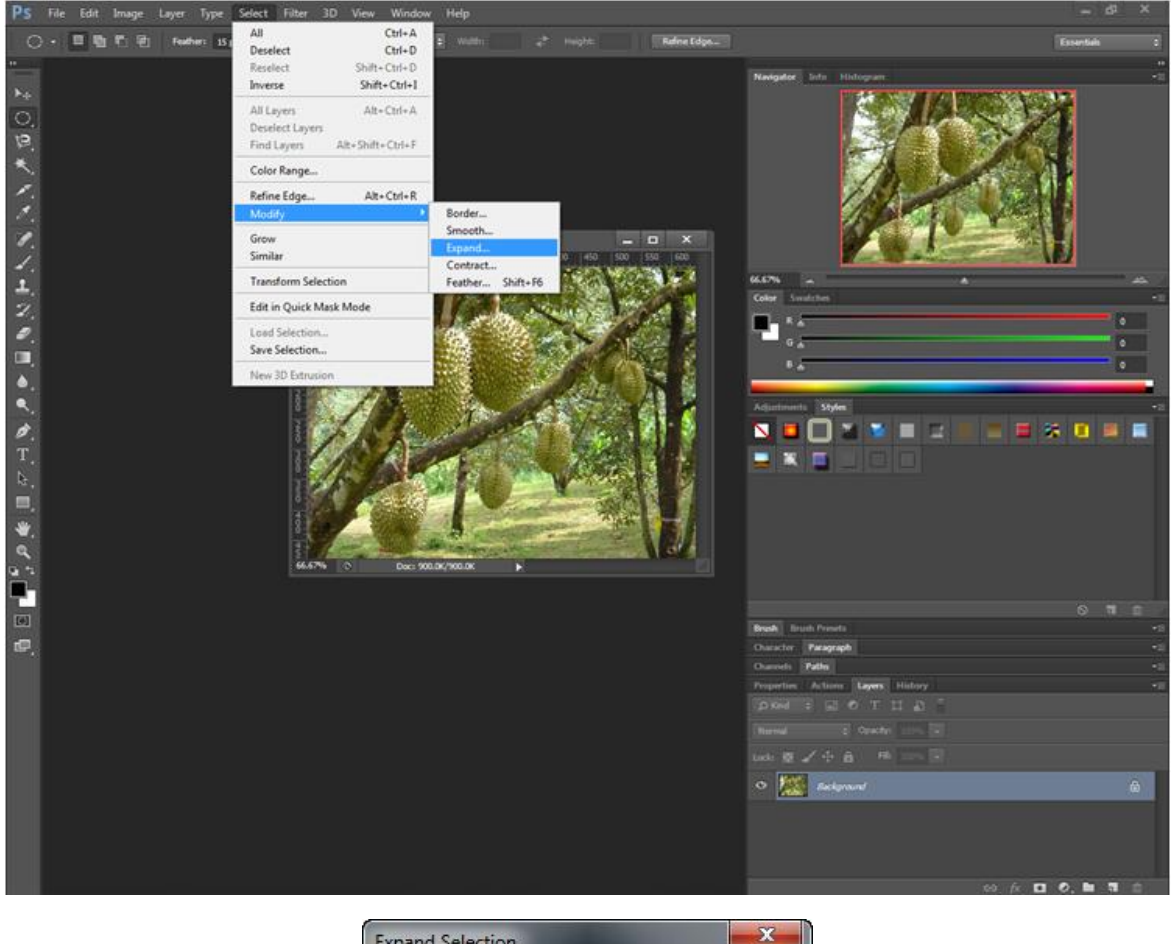

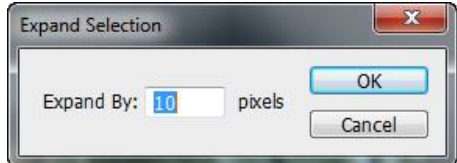

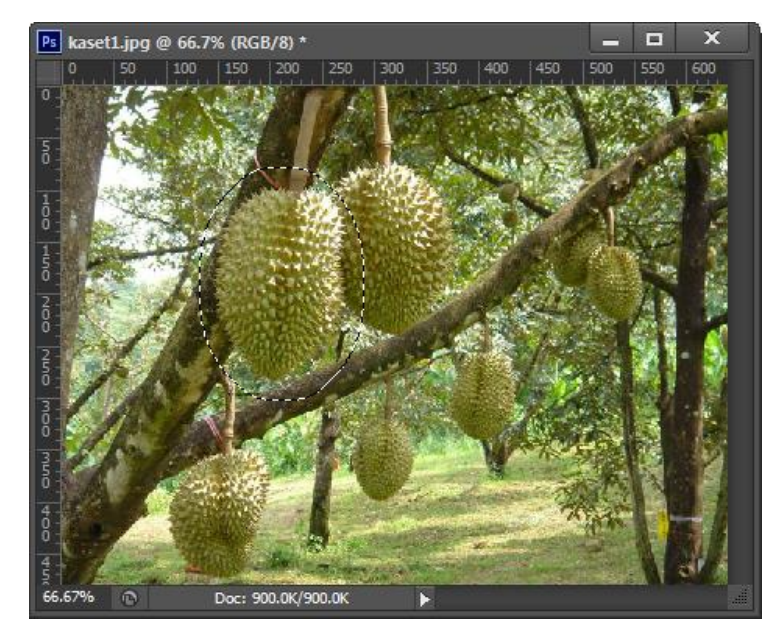

วิธีลดขนาด (Selection) คือ การลดพื้นที่ที่เลือกไว้ลงไปโดยรอบตามจำนวนพิกเซลที่ระบุ ทำได้โดยเลือก ี  $\overline{\phantom{a}}$ ี คำสั่ง Select >> Modify >> Contrast แล*้*วระบุจำนวนตัวเลขพิกเซลที่ต้องการย่อลงไป ผลที่ได้คือ พื้นที่ที่เลือก  $\overline{\mathcal{L}}$ ี ี ไวถ้กู ยอ่ เขา้มาตามคา่ ในชอ่ ง Contrast By

1. สรา้ง Selection

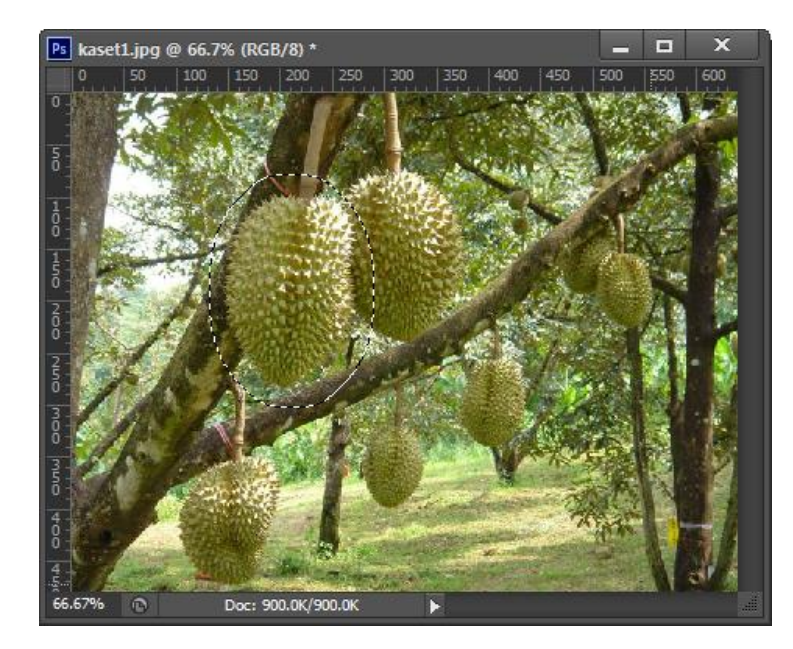

2. เลือกคำสั่ง Select >> Modify >> Contract และระบุค่าพิกเซลที่จะย่อในช่อง Contract By

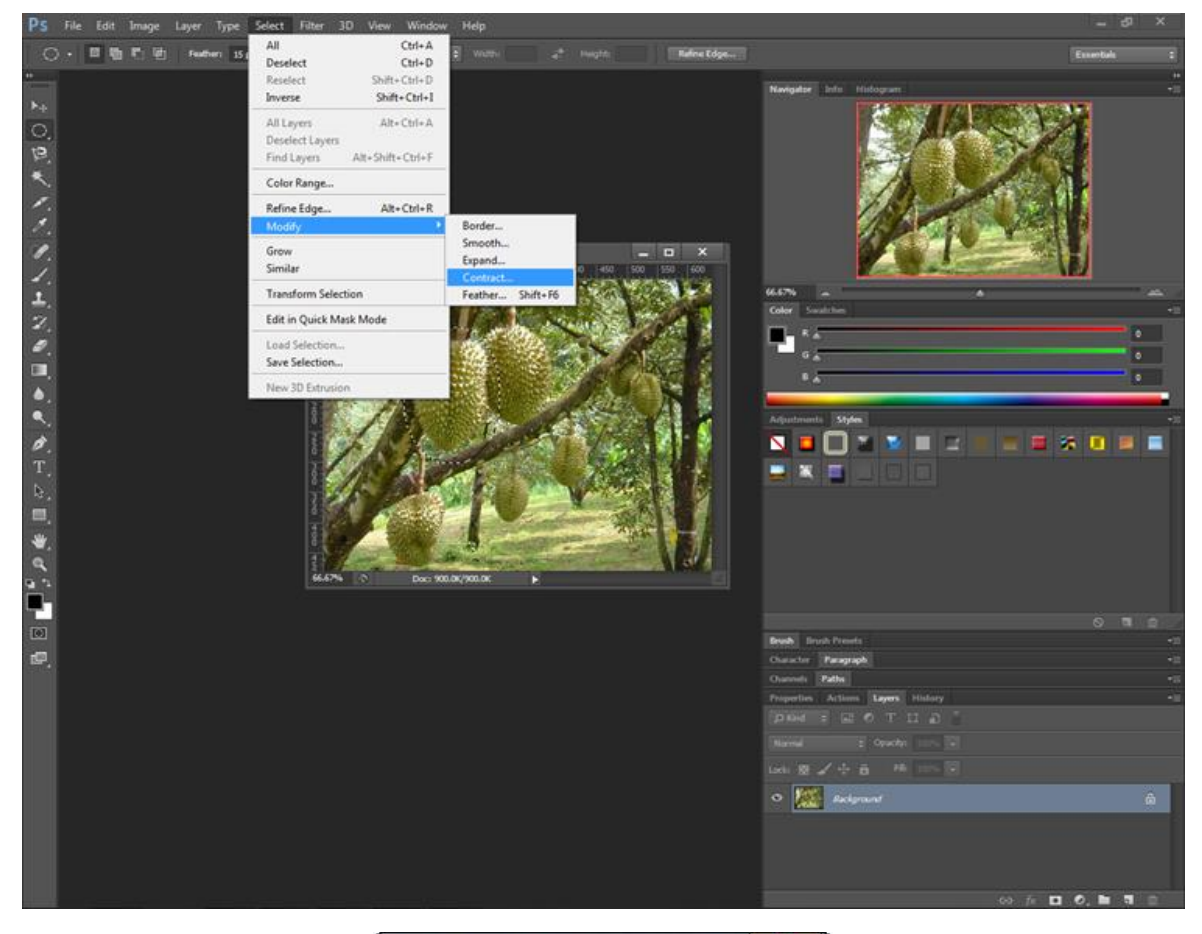

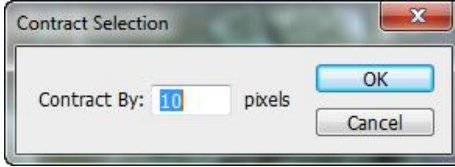

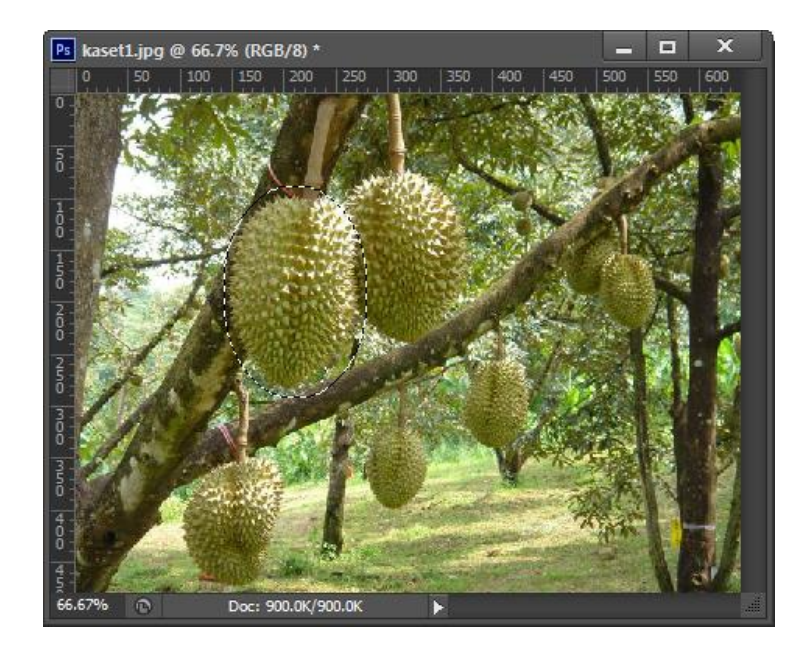